Para iniciar el registro para poder comprar pinchamos donde dice Registrarse.

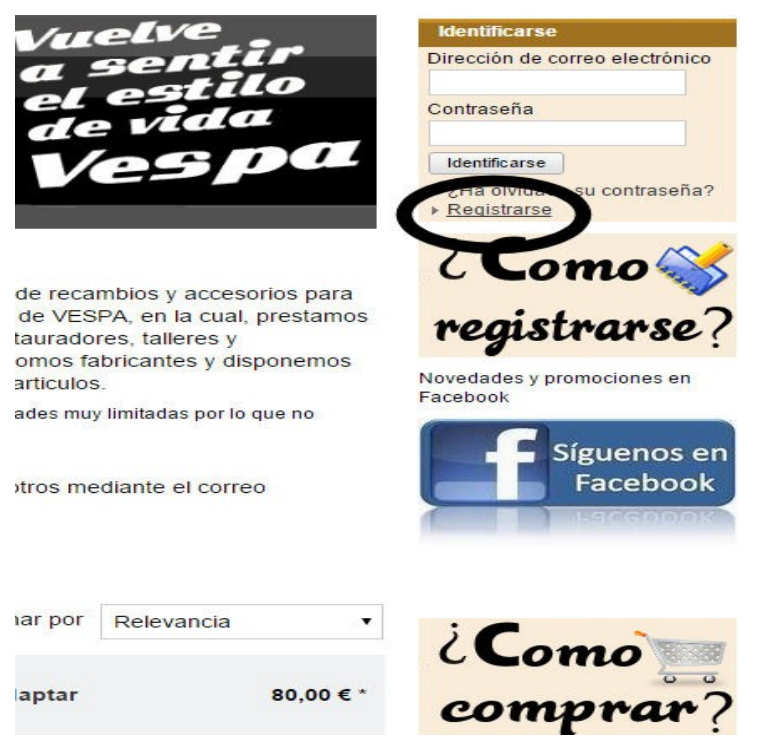

Rellenamos todos los campos indicando toda la información lo más completa que podamos para que no haiga confusiones con otros clientes y podamos facilitar al transportista para que pueda entregar los paquetes.

CORREO: Ponemos un correo eléctronico valido, ya que si no no le llegaran los correos con los presupuestos y facturas.

CONTRASEÑA: La contraseña poner una que le sea facil recordar para cuando tenga que realizar pedidos pueda entrar sin problemas.

NOMBRE: Nombre de la persona, en caso de ser a nombre de una empresa indicar el nombre de la empresa.

APELLIDO: Poner los dos apellidos para que no haigan confusiones con otros clientes. En caso de empresa indicar la persona que recibira los paquetes.

CALLE: Indicar la calle y número de la calle, piso, puerta o lo que corresponda.

CODIGO POSTAL: indicar el codigo postal de la dirección.

CIUDAD: Indicar el pueblo o ciudad a donde va el paquete.

PAIS.

PROVINCIA: Indicar la provincia de donde es el pueblo o ciudad.

NIF: Se tiene que poner el D.N.I. Con la letra, en caso de empresas poner el NIF que corresponda.

TELEFONO: Indicar un telefono para poder facilitar al transportista, en caso de no encontrarle en su domicilio le llamaran por telefono para poder acordar la entrega del paquete.

DIRECCION DE CORREO ELÉCTRONICO: Indicar el correo para poder recibir los presupuestos.

SEGUNDO APELLIDO: Indicar el segundo apellido ( hay clientes que solo ponen el primer apellido en el registro y necesitamos todos los datos completos)

## Inicio » Registrarse

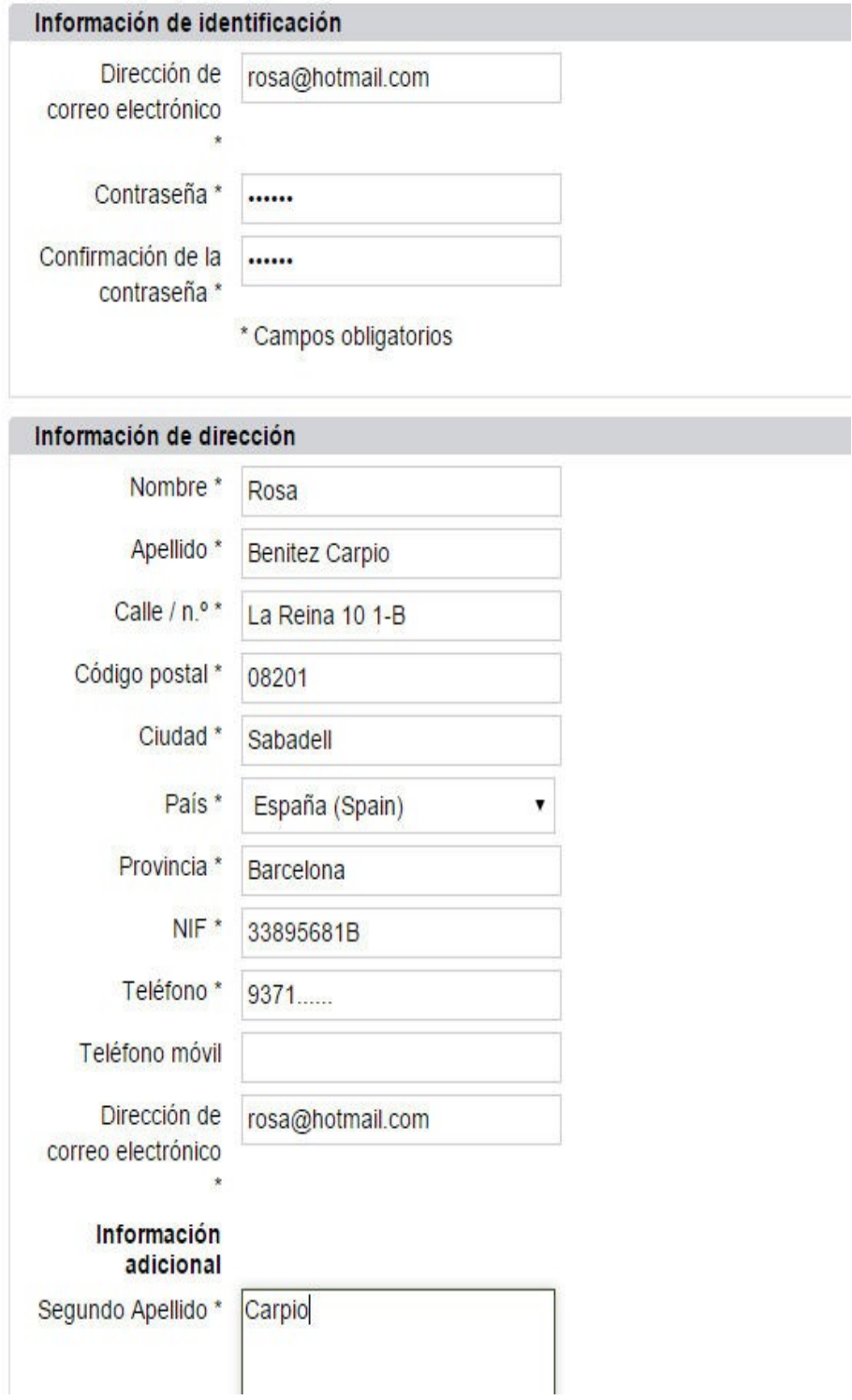

Una vez completados los datos pinchamos en Crear Cuenta

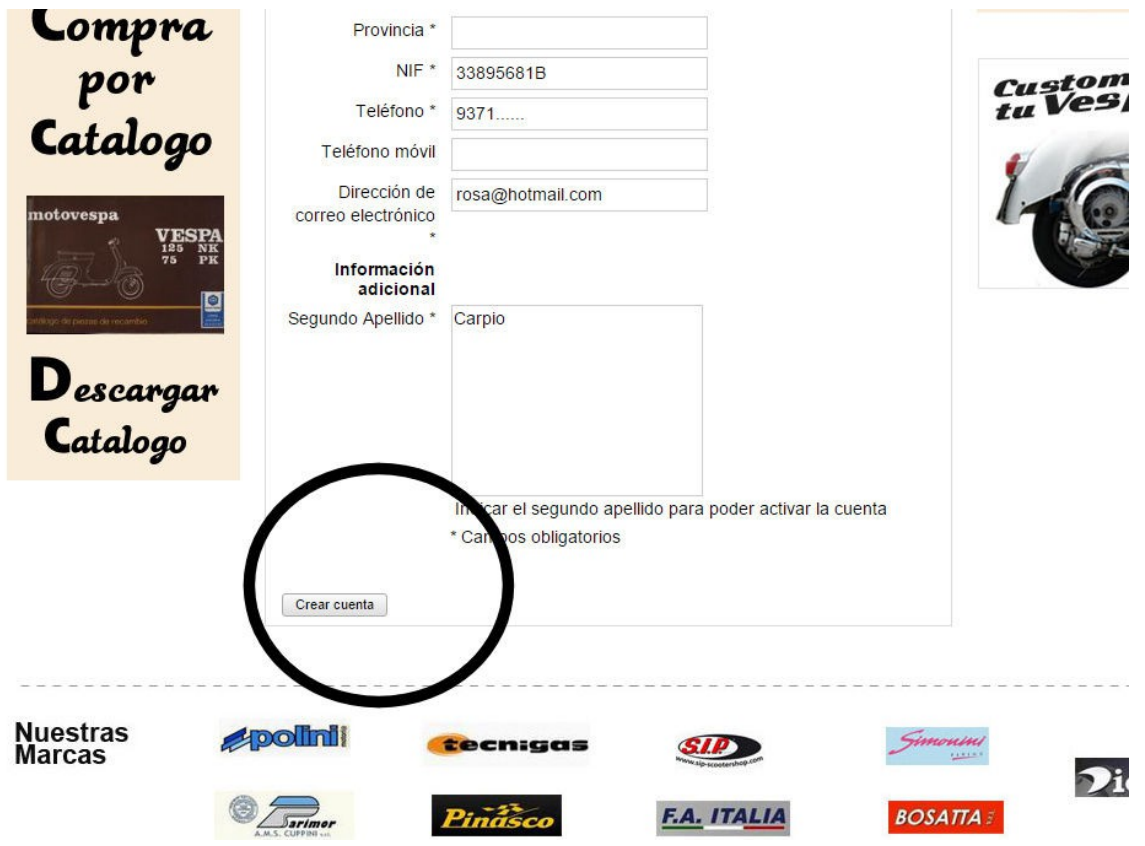

Nos llevara a la siguiente pantalla.

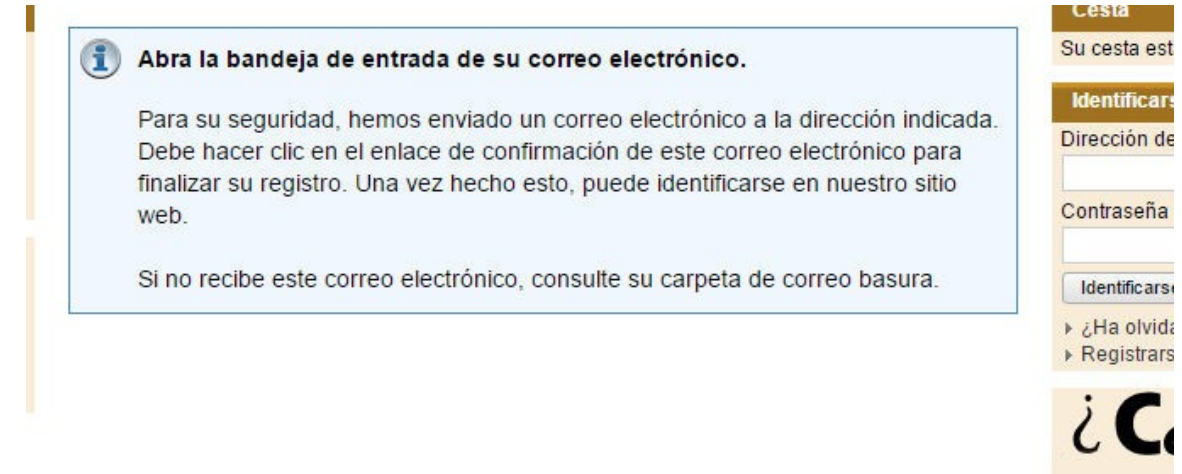

Una vez realizados los pasos anteriores recibiremos un correo eléctronico que nos pedira que acabemos de finalizar el registro pinchando en el enlace, pinchamos en el enlace que nos da y una vez revisado que todos los datos esten completos le activaremos la cuenta para que pueda comprar.

Si no recibe el correo en su bandeja de entrada revise la bandeja de Spam o correo no deseado y ponga el correo de info@recambiomoto.com como correo de confianza para que pueda recibir nuestros correos en la bandeja de entrada. Nosotros recibiremos un correo conforme se ha registrado en nuestra web y revisaremos que todos los datos estan completos para activarle la cuenta, una vez le activemos la cuenta le enviaremos un correo indicandole que su cuenta ya esta activa y puede comprar.